## **Instructions for Requesting Chemical Waste Disposal**

The Division of Research Safety uses web-based software for chemical waste management, including pickup requests. Access the tool from th[e DRS web site](http://www.drs.illinois.edu/) by selecting **Waste Management > Request a Waste Pickup > Chemical Waste**.

To begin your request:

- 1. Click the **Illinois Sign On** button in the left column of the page. Log in with your NetID and password.
- 2. Click the **New pickup request** button or place your cursor over the **Waste** option (on the left) and select **Waste** > **Waste Disposal Services** > **Pickup Request** then click the **Add** button.
- 3. On the Pickup Request page, complete all of the fields from **Requester's Phone** through **Waste Location (Building and Room)**.

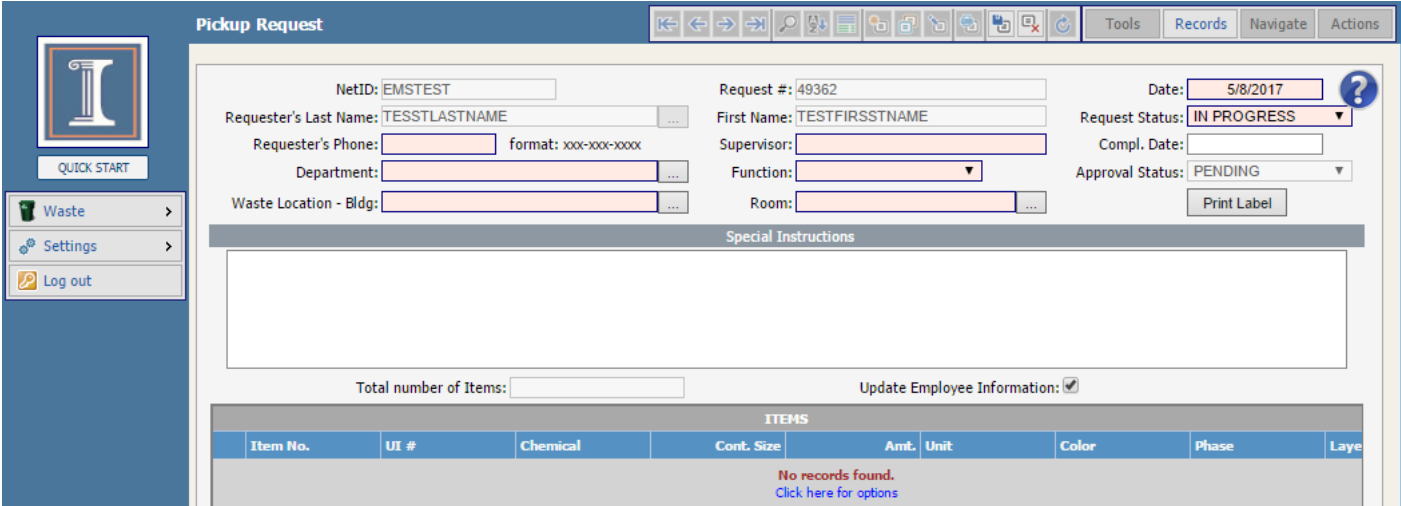

For fields with a search button  $\Box$ , click this button to see the choices for a list of valid responses. There is a search tool at the bottom of the list to help you find your entry. Click **Seek** to reduce the number of choices displayed. Choose your entry from the list using the select button  $\geq$  on the right.

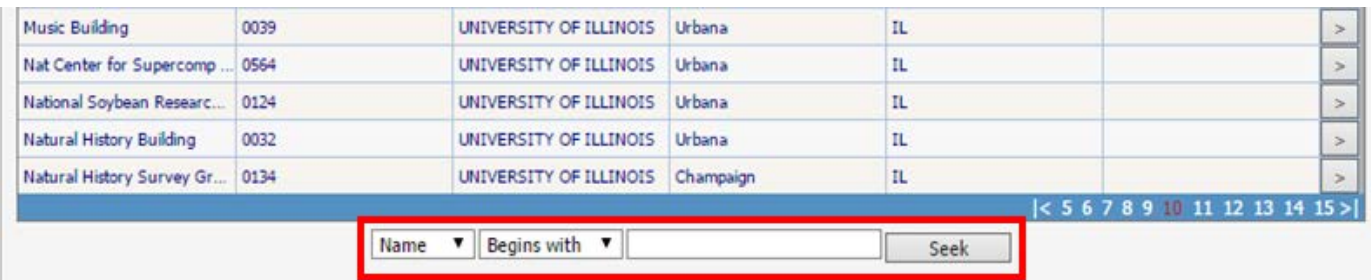

4. In the **Special Instructions** box, provide any special information that will facilitate pick up (e.g., location in the lab).

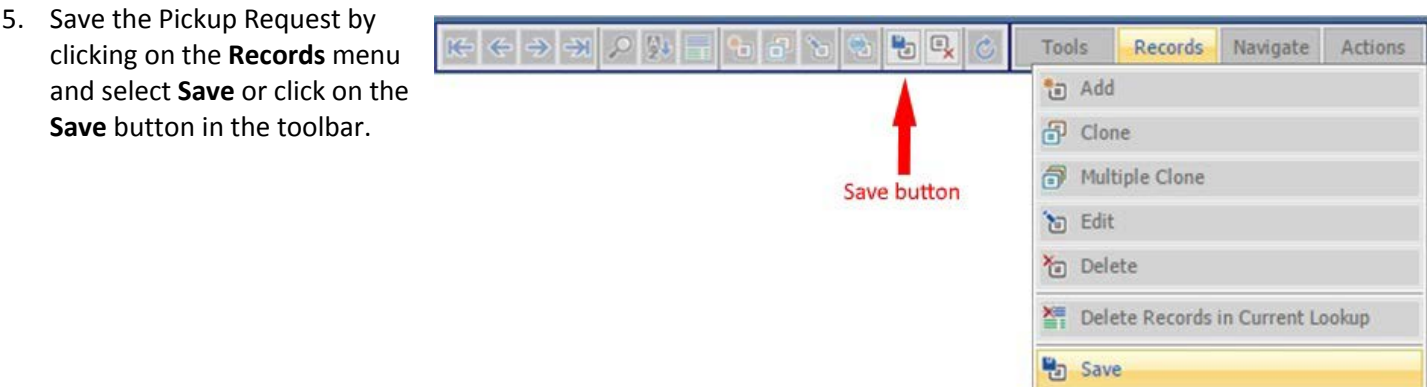

6. Enter waste items by clicking on **Click here for options** link located below the **Special Instructions** text box and select **Add**. A second window will open (see picture below).

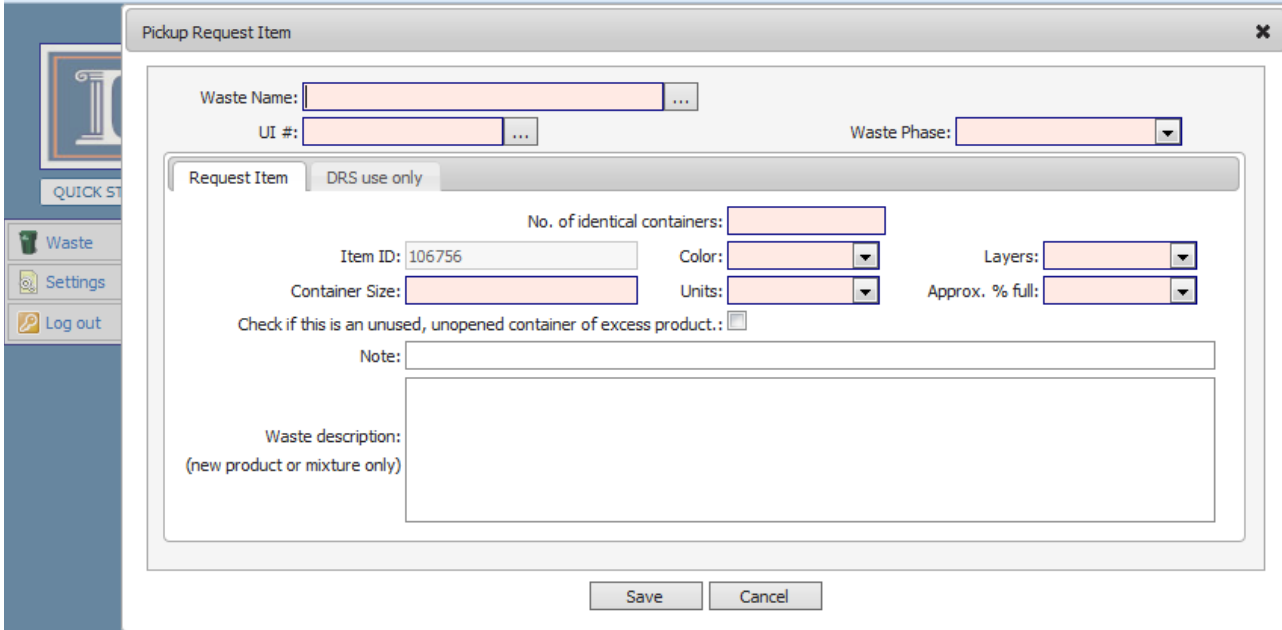

7. In the **Pickup Request Item** window, enter "Sharp" in the **Waste Name** field and select the option that matches your sharps container size (see picture below). In the field **No. of identical containers** indicate number of containers for disposal. Use the **Note** field for any information the waste management staff needs to know about a particular sharps disposal container. If the sharps include radioactive contamination, select UI# **3 Sharps Disposal Container with Radioactive Materials** and then in the **Note** field list the isotope. To request disposal of tissue or carcass waste use UI# **10 Tissue / Carcass Waste**. For the disposal of biohazard bags use UI# **5 Biohazard Bags from Preapproved Locations**.

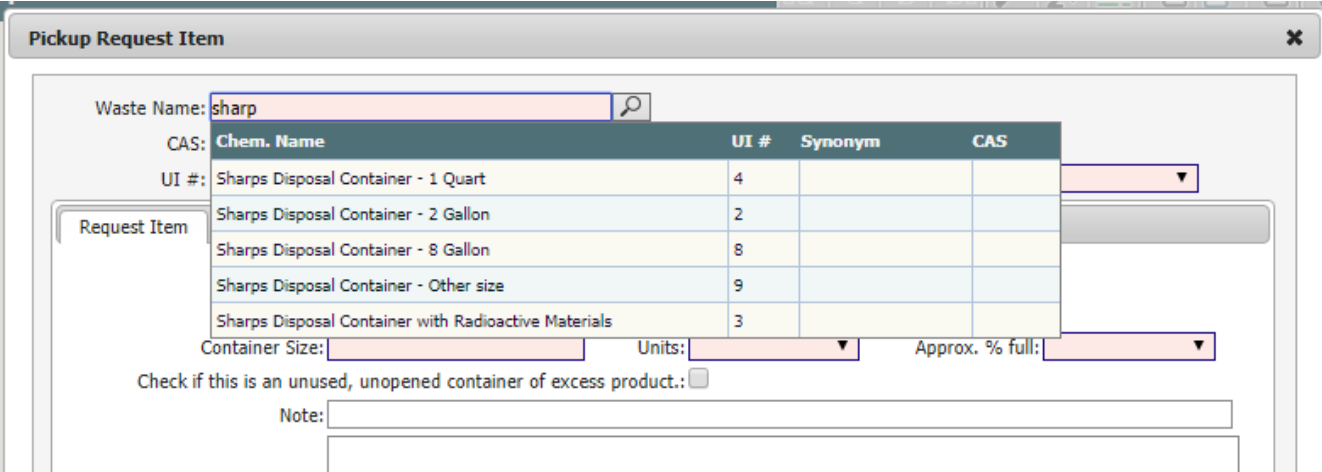

- 8. Click on **Save**. You will return to the **Pickup Request** window but a new waste line will appear under **Items**.
- 9. You may include multiple waste items on a pickup request. To add another item, right click on the waste line and select **Add**. You may also click on the search button  $\vert \cdot \cdot \vert$  to the left of the waste line item and select **Add** (see picture on the right). Repeat the process starting at Step 7 above.

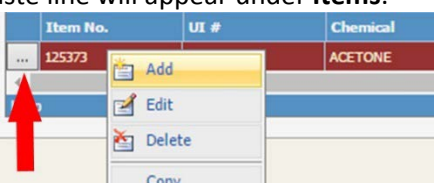

10. You can save your pickup request and add more items later. Just be sure the **Request Status** field is **In Progress** and click the **Save** button at the top as shown in Step 5. When you return to the system, log in and click the **Browse pickup requests** button to view your saved request. To find your previously created request click on the **New Search** button, set the **Request Status** field to **In Progress** and click **Search**. Use the select button to choose your saved request. Continue with Step 10.

11. When you have added all your waste items to the list, click on the **Records** menu and then select **Edit** from the drop-down menu. In the window, change the **Request Status** box to **Completed** (see picture on the right).

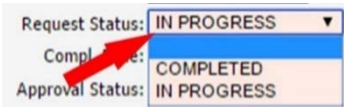

- 12. Click the **Save** button in the toolbar at the top of the window to complete your request.
- 13. To begin another pickup request, go to Step 2.